**SIGCO** 

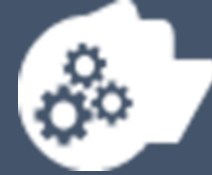

**Manual de usuario del módulo Capital Humano (CH) Ficha curricular**

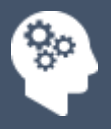

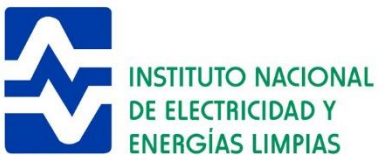

## Contenido

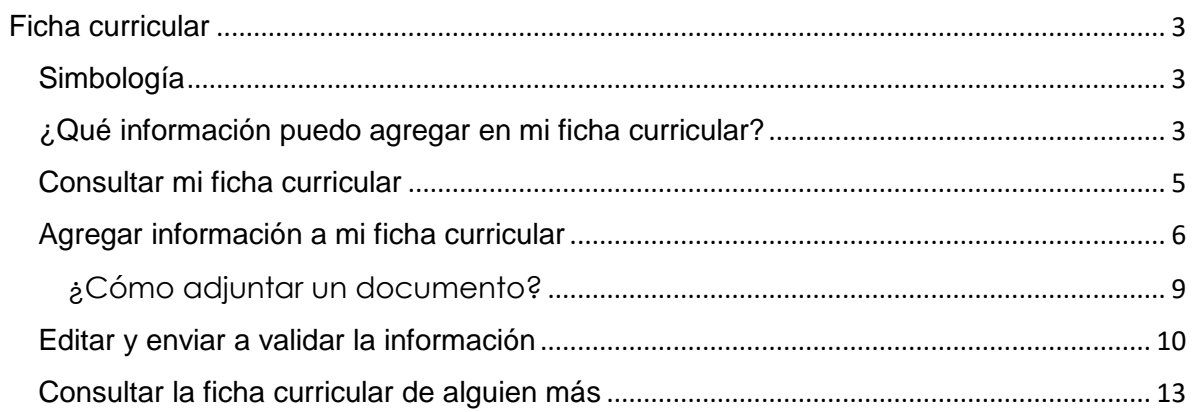

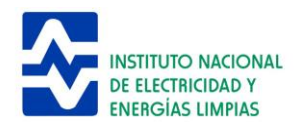

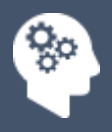

# <span id="page-2-0"></span>Ficha curricular

Sección que muestra información personal y profesional sobre el personal del INEEL.

### <span id="page-2-1"></span>Simbología

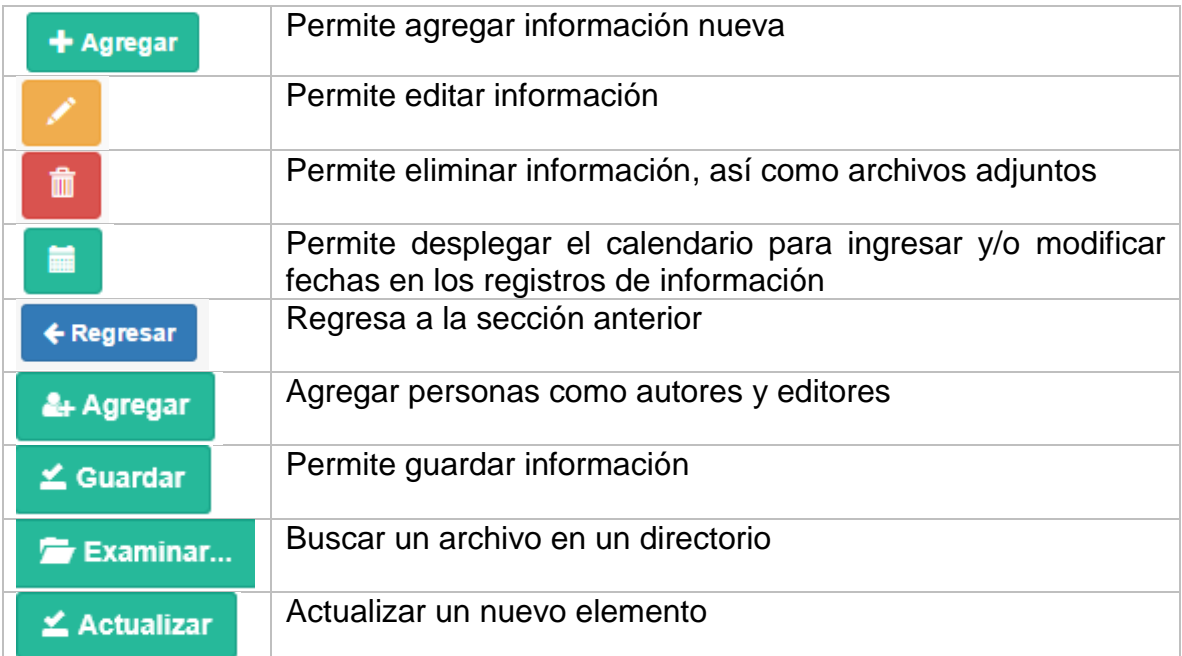

## <span id="page-2-2"></span>¿Qué información puedo agregar en mi ficha curricular?

Información relacionada con:

Aptitudes *¿Es especialista en algún área? ¿Conoce de algún software específico?*

Artículos *¿Ha redactado artículos? ¿De ámbito nacional o internacional?*

Asociaciones *¿Pertenece a alguna asociación?*

Becario dirigido *¿Ha dirigido a un becario?*

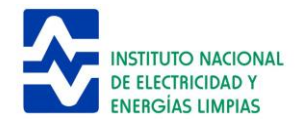

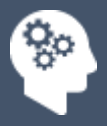

Becario externo *¿Realizó alguna estancia en el INEEL?*

Becario interno *¿Fue becado por el INEEL para realizar estudios de posgrado?*

Capacitación recibida *¿Ha sido capacitado por alguna empresa? ¿Cuándo?*

Capítulo de libro *¿Ha redactado algún capítulo de libro? ¿Cuándo?*

Certificaciones obtenidas *¿Está certificado en algún área o tecnología?*

Cursos impartidos *¿Qué tipo de curso? ¿Cuánto duró? ¿Participaron autores externos?*

Derechos de autor *¿Tiene el registro de algún derecho de autor?*

Experiencia docente *¿Ha impartido clases? ¿Cuánto tiempo? ¿Dónde?*

Experiencia externa *¿Dónde trabajó antes de entrar al INEEL?*

Formación académica *¿Qué nivel académico tiene?*

Idiomas *¿Cuántos idiomas habla? ¿Cuál es su nivel de dominio? ¿Está certificado en el idioma?*

Participación en proyectos *¿Qué rol ha tenido en los proyectos?*

Ponencias *¿Presentó una ponencia? ¿De ámbito nacional o internacional?*

Propiedad industrial *¿Tiene alguna patente registrada?*

Reconocimientos *¿Tiene alguno? ¿Quién lo otorgó?*

Sistema Nacional de Investigadores (SNI) *¿Qué nivel tiene? ¿Desde cuándo?*

Tesis dirigida *¿Dirigió alguna tesis?*

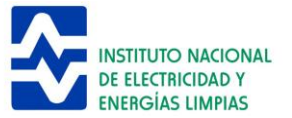

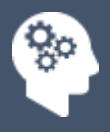

### <span id="page-4-0"></span>Consultar mi ficha curricular

Después de ingresar su nombre de usuario y contraseña correctamente, el sistema presenta su ficha curricular dando clic en el nombre ubicado en la parte superior derecha, la cual está formada por sus datos generales así como su historial en el instituto.

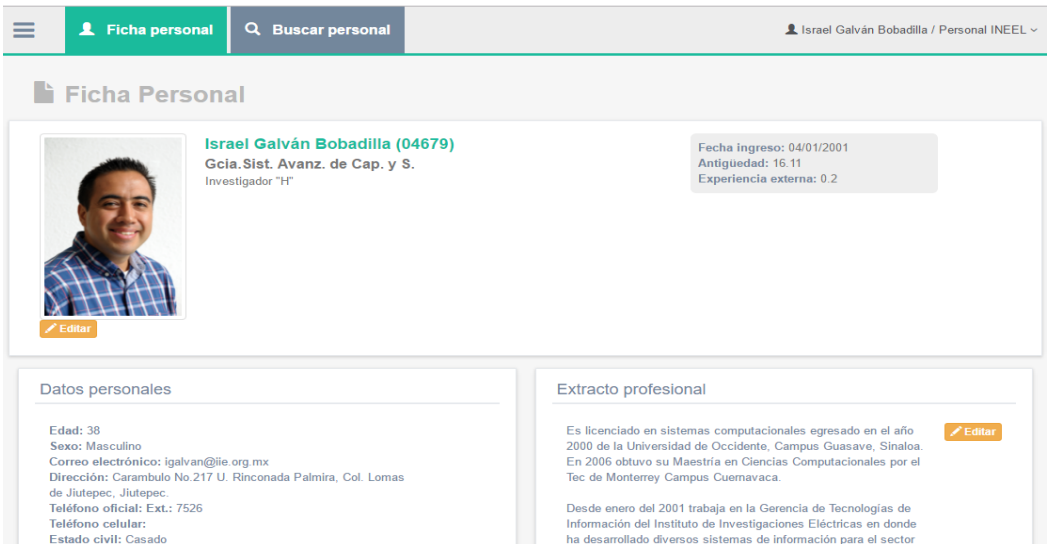

*Imagen 1. Vista de la ficha curricular*

Para poder acceder a su información debe dar clic en cualquiera de las secciones presentadas.

| Aptitudes<br>⋟                                                                                                    |                                      |                         |                                                                                                    |
|----------------------------------------------------------------------------------------------------|--------------------------------------|-------------------------|----------------------------------------------------------------------------------------------------|
| <b>Artículos</b><br>$\checkmark$                                                                                      |                                      |                         |                                                                                                    |
| $5 \vee$<br>registros<br><b>Mostrar</b>                                                                               |                                      |                         | Filtrar:                                                                                                    |
| A<br><b>Titulo</b>                                                                                                    | Fecha<br>$\triangleq$<br>publicación | Estado<br>ė<br>registro | Fecha<br>validación<br><b>Opciones</b>                                                                                                    |
| ESTADO ACTUAL Y PROSPECTIVA DE APLICACIONES DE<br>REALIDAD VIRTUAL EN EL SECTOR ELÉCTRICO                             | 2011/10/10                           | Aceptado                | 22/09/2011<br>∕                                                                                                    |
| LABORATORIO DE REALIDAD VIRTUAL                                                                                       | 2011/09/30                           | Aceptado                | 23/09/2011<br>v                                                                                                    |
| MÓDULO DE ENTREVISTAS REMOTAS PARA EL PORTAL DE<br>CALIDAD DE PETROLEOS MEXICANOS, EXPLORACION Y<br><b>PRODUCCION</b> | 2007/09/10                           | Aceptado                | 02/04/2008<br>v                                                                                                    |
| nuevo artículo                                                                                                    | 2017/06/01                           | Edición                 | No aplica<br>m                                                                                                    |
| pruebaSend                                                                                                    | 2017/06/01                           | <b>Revisión Gerente</b> | No aplica                                                                                                    |
| Mostrando registros del 1 al 5 de un total de 8 registros<br>$+$ Agregar                                              |                                      |                         | $\left\{ \left\langle \left\langle \cdot \right\rangle \right  \left\langle \cdot \right  \right\}$ $\left\{ \left\langle \cdot \right  \right\}$ $\left\{ \left\langle \cdot \right  \right\}$ $\left\{ \left\langle \cdot \right  \right\}$<br>$\rightarrow$ |
| Asociaciones                                                                                                    |                                      |                         |                                                                                                    |

*Imagen 2. Sección artículos*

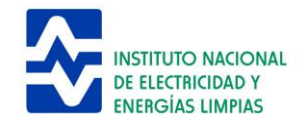

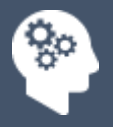

Para ver los **detalles** debe dar clic a la liga del registro que desee. Si no encuentra el registro puede teclear en el campo **filtrar** en la parte superior derecha de la tabla.

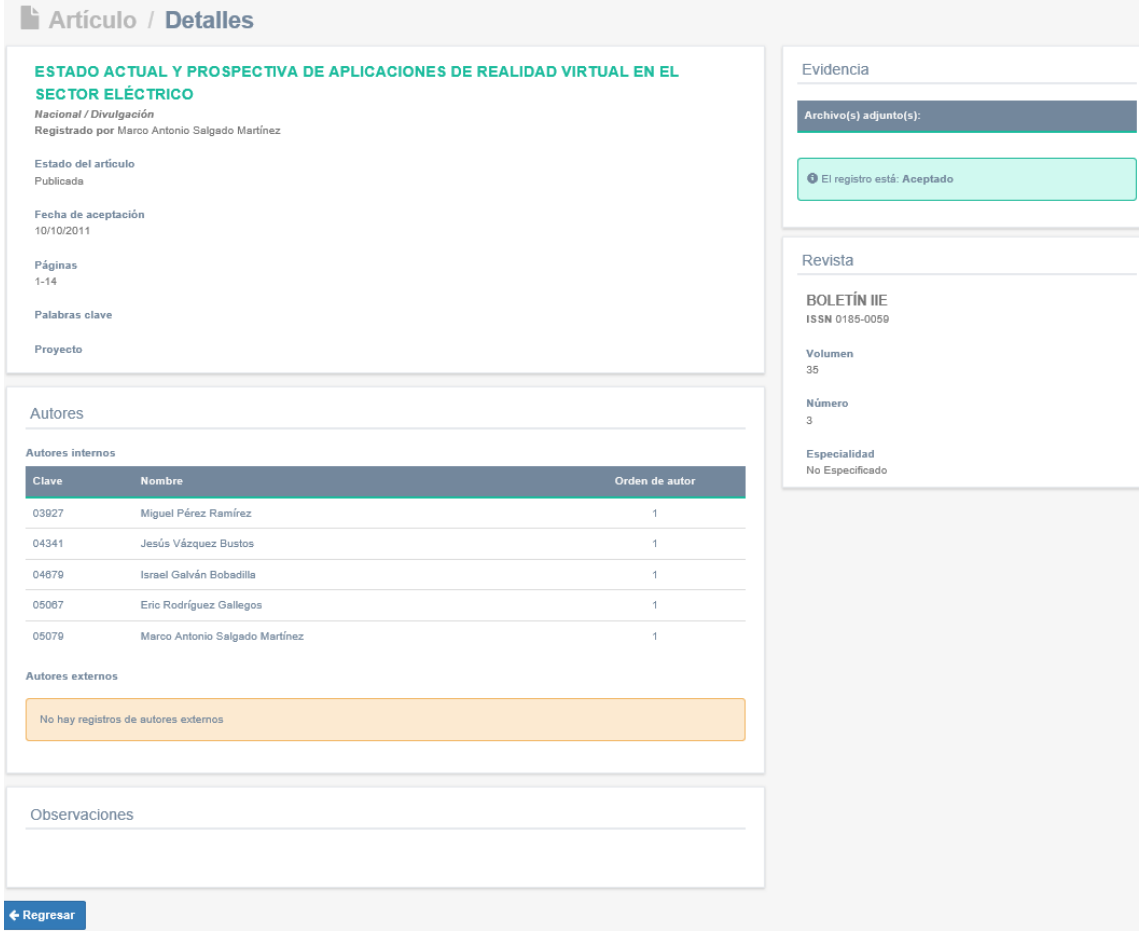

*Imagen 3. Detalles de artículos*

## <span id="page-5-0"></span>Agregar información a mi ficha curricular

Para agregar información en su ficha curricular, debe entrar al sistema con el usuario y contraseña válidos, después dar clic en cualquiera de las secciones con las que se cuenta. Al hacerlo, se muestra la información que ya se tiene registrada y de clic en el botón etiquetado con la leyenda **agregar**.

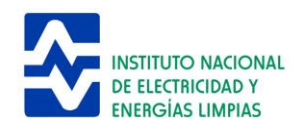

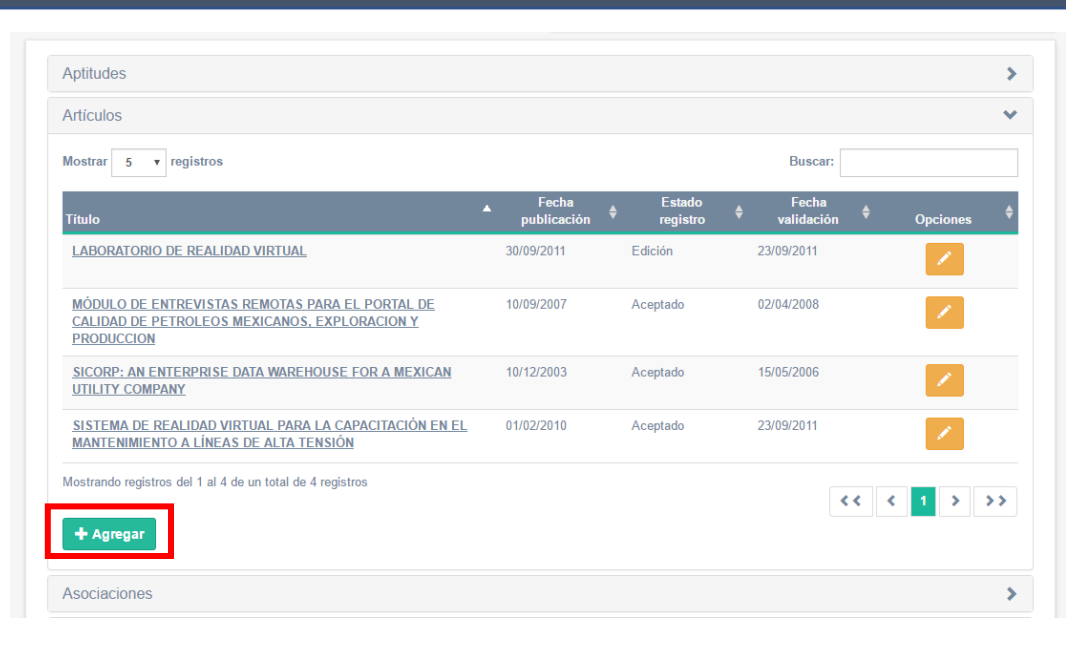

*Imagen 4. Botón agregar*

A continuación, se muestra un formulario para carga de información. Algunos campos están marcados con un asterisco, esto significa que son obligatorios.

La manera de ingresar información en el formulario varía según los campos utilizados, por ejemplo, algunos muestran una lista de selección:

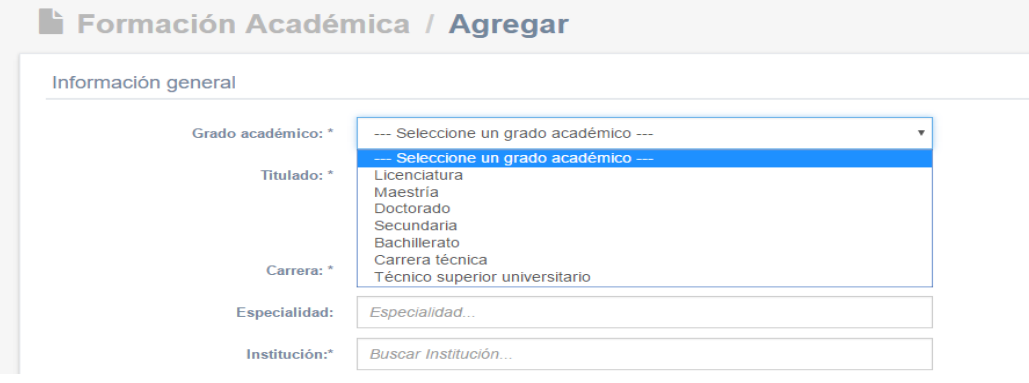

*Imagen 5. Campo para seleccionar de una lista*

En otros aparecen botones de selección o pantallas denominadas modales, estas tienen el campo de texto deshabilitado y para poder agregar la información que se está solicitando, se requiere dar clic en el botón verde que está a lado del campo. Al dar clic sobre el ícono de lupa, se muestra una vista o pantalla que presenta una

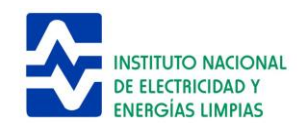

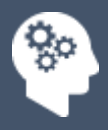

lista de opciones, usted debe seleccionar la que aplique según la información que esté registrando.

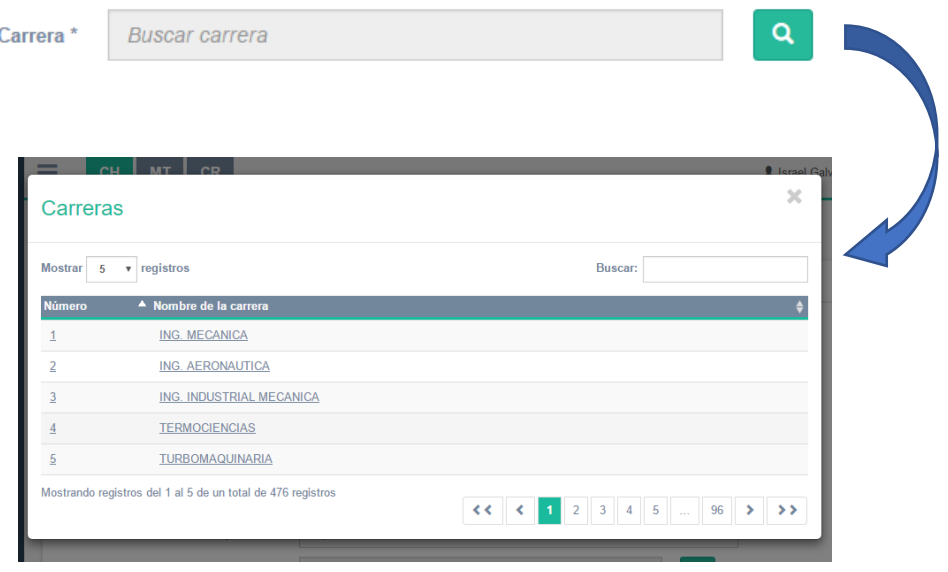

*Imagen 6. Campo modal*

**Nota**: No puede guardar información a menos que llene los campos que el sistema marca como obligatorios. En caso de requerir información que no encuentra disponible en un catálogo, por ejemplo: su institución académica o presenta una falla técnica favor de dirigirse al Administrador de CH.

En la mayoría de formularios también se cuenta con un calendario, el cual comúnmente es utilizado para registrar fechas, la manera de cambiar de fechas es dando clic en las flechas de navegación tal como se muestra en la imagen:

|                |      |      |      | febrero 2017 |      |      |      |
|----------------|------|------|------|--------------|------|------|------|
|                | dom. | lun. | mar. | mié.         | jue. | vie. | sáb. |
| 5              | 29   | 30   | 31   | 01           | 02   | 03   | 04   |
| 6              | 05   | 06   | 07   | 08           | 09   | 10   | 11   |
| $\overline{7}$ | 12   | 13   | 14   | 15           | 16   | 17   | 18   |
| 8              | 19   | 20   | 21   | 22           | 23   | 24   | 25   |
| 9              | 26   | 27   | 28   | 01           | 02   | 03   | 04   |
| 10             | 05   | 06   | 07   | 08           | 09   | 10   | 11   |

*Imagen 7. Calendario a utilizar*

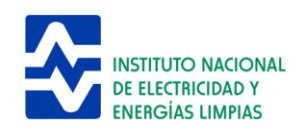

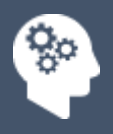

**Nota**: para navegar más rápido entre las fechas (meses, años) de clic en el botón que está en medio de las flechas de navegación.

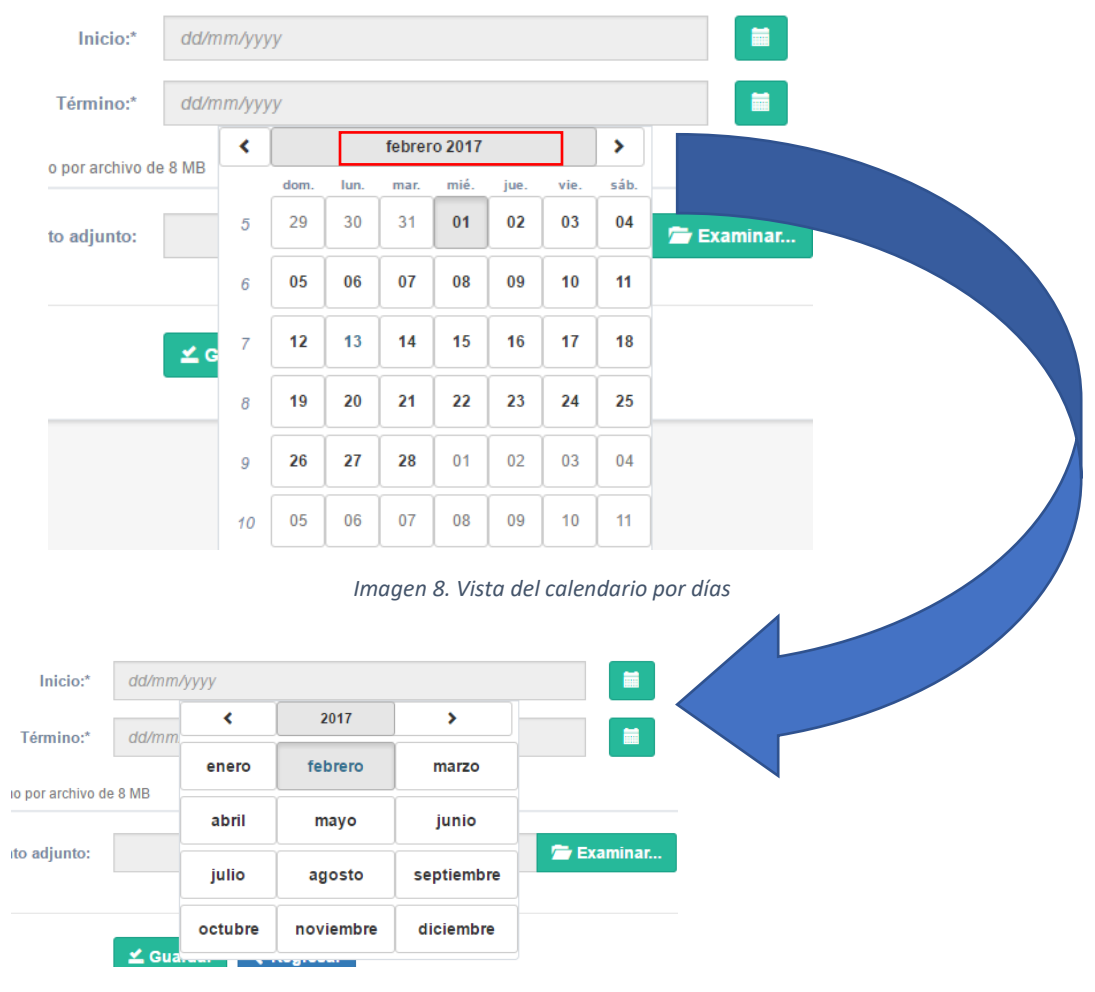

*Imagen 9. Vista del calendario por meses*

#### <span id="page-8-0"></span>¿Cómo adjuntar un documento?

Opcionalmente se pueden adjuntar documentos que complementen la información que se está registrando, los cuales pueden ser: una copia de la cédula profesional, una copia de un derecho de autor, una copia de la portada de un artículo o ponencia, etc. Cabe mencionar que esta información es verificada por el administrador de módulo de capital humano (CH) para su publicación en el sistema.

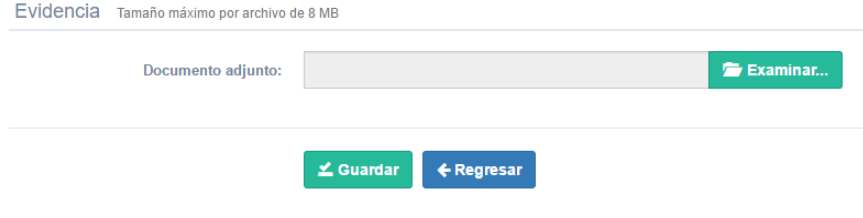

*Imagen 10. Adjuntar un archivo*

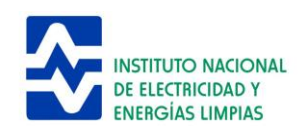

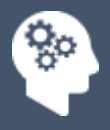

Tiene que dar clic en el botón **examinar** y elegir el archivo a adjuntar. Los formatos de archivos que puede cargar son diferentes dependiendo de la sección que se trate. En algunos casos, se puede incluir más de un documento.

### <span id="page-9-0"></span>Editar y enviar a validar la información

Para editar información en su ficha curricular, debe entrar al sistema con el usuario y contraseña válidos, después dar clic en cualquiera de las secciones con las que se cuenta. Al hacerlo, se muestra la información que ya se tiene registrada y de clic en el ícono de lápiz amarillo del registro al que corresponda.

| $\overline{\mathbf{v}}$ registros<br><b>Mostrar</b><br>$-5$                                                           |                           |                           | <b>Buscar:</b>      |                                                                                    |
|----------------------------------------------------------------------------------------------------|---------------------------|---------------------------|---------------------|------------------------------------------------------------------------------------|
| <b>Titulo</b>                                                                                                    | Fecha<br>×<br>publicación | <b>Estado</b><br>registro | Fecha<br>validación | Onciones                                                                           |
| <b>LABORATORIO DE REALIDAD VIRTUAL</b>                                                                                | 30/09/2011                | Edición                   | 23/09/2011          |                                                                                    |
| MÓDULO DE ENTREVISTAS REMOTAS PARA EL PORTAL DE<br>CALIDAD DE PETROLEOS MEXICANOS, EXPLORACION Y<br><b>PRODUCCION</b> | 10/09/2007                | Aceptado                  | 02/04/2008          |                                                                                    |
| SICORP: AN ENTERPRISE DATA WAREHOUSE FOR A MEXICAN<br><b>UTILITY COMPANY</b>                                          | 10/12/2003                | Aceptado                  | 15/05/2006          | D.                                                                                 |
| SISTEMA DE REALIDAD VIRTUAL PARA LA CAPACITACIÓN EN EL<br><b>MANTENIMIENTO A LÍNEAS DE ALTA TENSIÓN</b>               | 01/02/2010                | Aceptado                  | 23/09/2011          |                                                                                    |
| Mostrando registros del 1 al 4 de un total de 4 registros                                                             |                           |                           |                     | $1 \rightarrow 2$<br>$\left\langle \left\langle \cdot \right\rangle \right\rangle$ |

*Imagen 11. Botón agregar*

Aparece un formulario con la información registrada y puede ser modificada, después de realizar un cambio y llenar todos los campos requeridos marcados con un asterisco, de clic en el botón **actualizar** para guardar los cambios, si desea enviar su información para ser publicada en el sistema, debe asegurarse que todos los campos que son requeridos estén completos, de esa manera, el sistema presenta un botón para enviar sus datos a validación por el gerente de su área o al administrador del módulo de CH (**enviar solicitud al administrador de CH**).

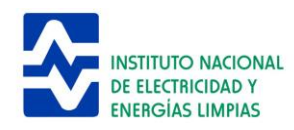

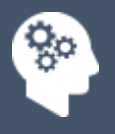

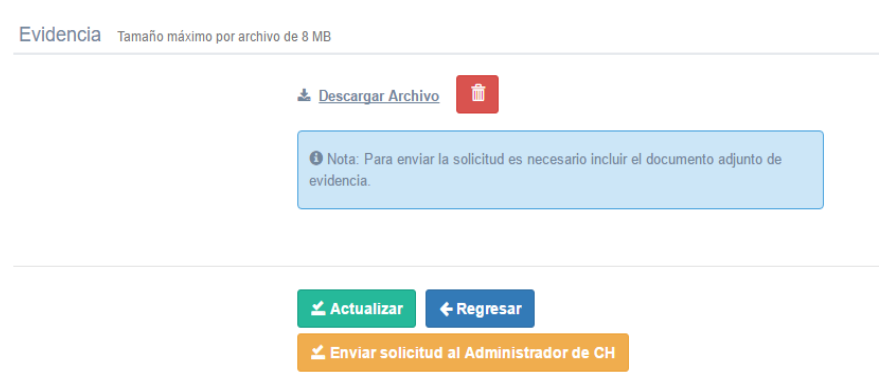

*Figura 12. Ejemplo de cómo enviar una solicitud al administrador*

Por cada solicitud de validación de información que efectué, el sistema le envía una notificación del estatus de su solicitud a su cuenta de correo.

**Nota:** Una vez enviada la solicitud al administrador de CH o al gerente no puede ser modificada, sino hasta que sea rechazada o aprobada.

#### **Flujo de validación de la información que se registra en la ficha curricular**

A excepción de aptitudes que solamente al registrar una aptitud queda disponible a que cualquier usuario le pueda dar su voto de confianza en el detalle del personal (ver: *Cómo consultar la ficha curricular de alguien más*) los demás siguen un flujo de validación. El flujo de validación para **artículos, capítulos y ponencias** es el siguiente:

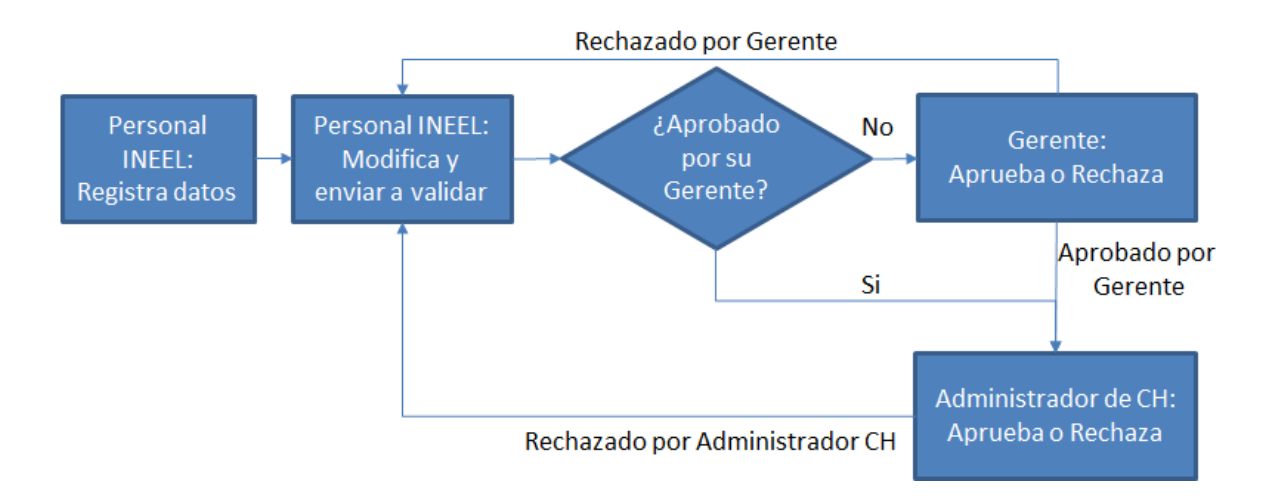

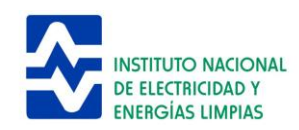

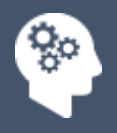

#### El flujo de validación de **cursos impartidos** es el siguiente:

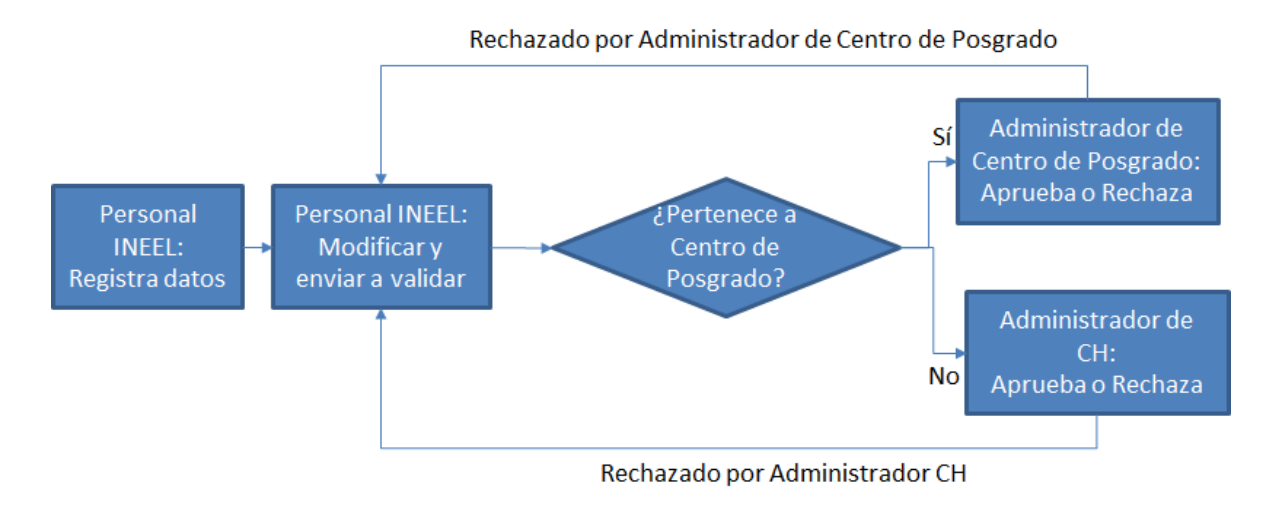

El flujo de validación de **participación en proyectos** es el siguiente:

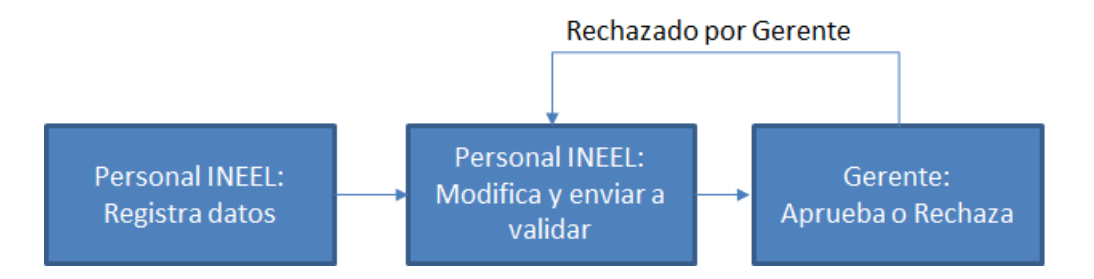

Para todas las **otras secciones**, el flujo de validación es como se muestra a continuación:

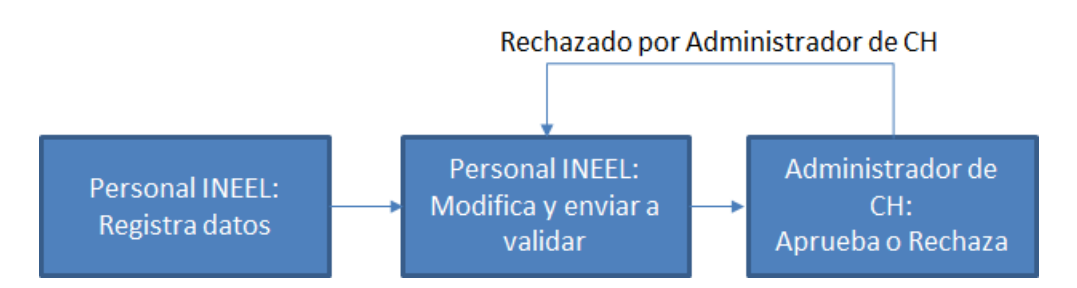

Existen 2 tipos de administrador de CH que validan la información: uno para el personal sindicalizado y otro para el personal de investigación.

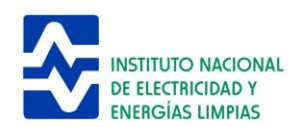

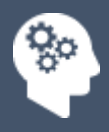

## <span id="page-12-0"></span>Consultar la ficha curricular de alguien más

Para consultar la información de alguien en particular, debe entrar al sistema con el usuario y contraseña válidos, después entrar al **módulo de CH** y dar clic en el botón **buscar personas.**

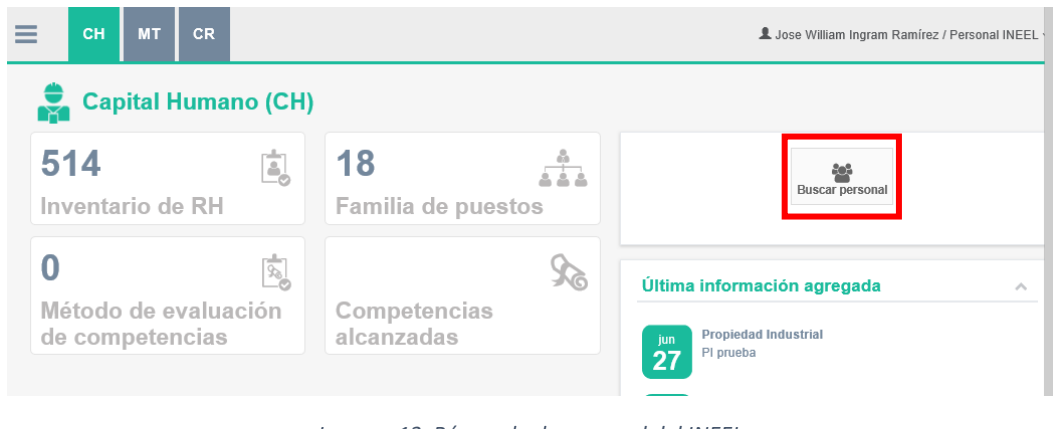

*Imagen 13. Búsqueda de personal del INEEL*

A continuación, ingrese el nombre de una persona a buscar y de clic en el botón que tiene un icono de lupa. El sistema presenta el listado del personal que cumple con su búsqueda**.** 

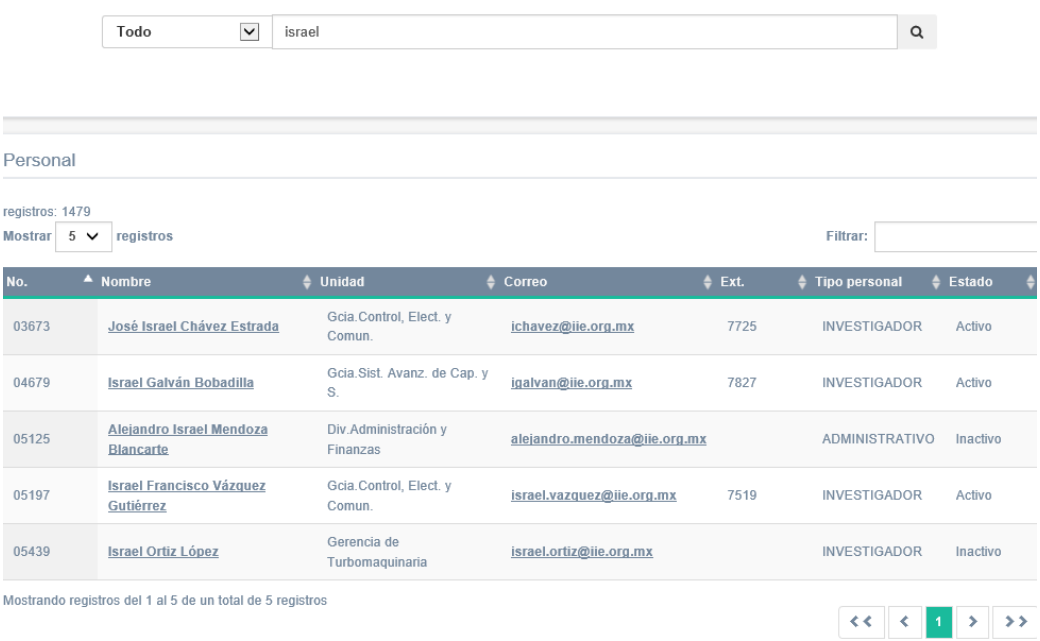

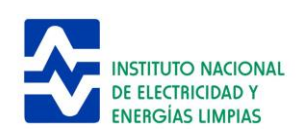

*Imagen 14. Resultados de la búsqueda de personal del INEEL*

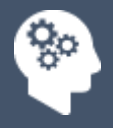

También puede realizar búsquedas por aptitudes, seleccionando en la caja aptitudes o aptitudes ranking, posteriormente describa una aptitud en el campo y de clic en el ícono de lupa para buscar. Aptitudes es una búsqueda condicional de todas las aptitudes escritas, en ranking, aplica un filtro donde puede cumplir con alguna de las aptitudes y muestra el porcentaje que se cumple por persona.

|                                      | Aptitudes ranking V |                                | Trabajo en equipo x AngularJS x Energía x Escriba y seleccione aptitud |                                          | Q        |
|--------------------------------------|---------------------|--------------------------------|------------------------------------------------------------------------|------------------------------------------|----------|
|                                      |                     |                                |                                                                        |                                          |          |
| Personal                             |                     |                                |                                                                        |                                          |          |
| <b>Mostrar</b><br>$5 \vee$ registros |                     |                                |                                                                        |                                          | Filtrar: |
|                                      |                     |                                |                                                                        |                                          |          |
| No.                                  | $\triangleq$ Nombre |                                | $\triangle$ Coincidencias                                              | $\blacktriangledown$ Aptitudes / Ranking |          |
| 04679                                |                     | <b>Israel Galván Bobadilla</b> | $\overline{2}$                                                         |                                          |          |
| 03298                                |                     | <b>Ruth Gaspar Estrada</b>     |                                                                        |                                          |          |

*Imagen 15. Resultados de la búsqueda de personal por aptitudes*

Al seleccionar un nombre, el sistema muestra el detalle resumido de la persona seleccionada.

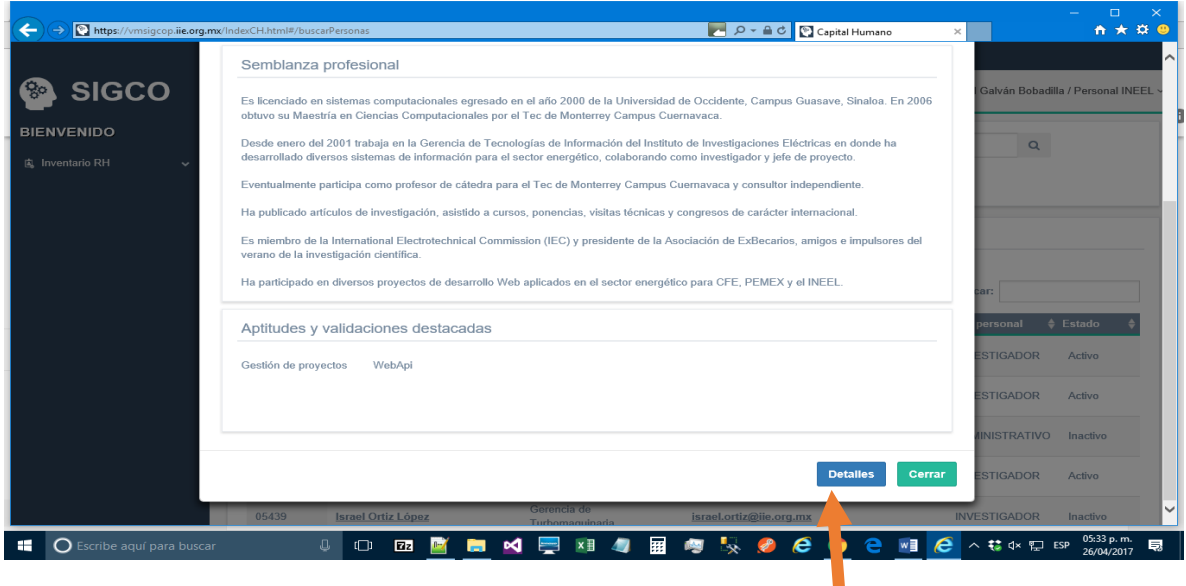

*Imagen 16. Datos generales del empleado*

ш

Para ver más información de la ficha curricular de la persona que ha seleccionado de clic en el botón de **detalles** y se muestra la información completa de la persona.

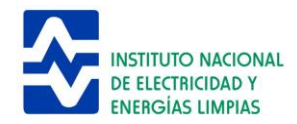

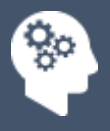

Aquí se pueden revisar las aptitudes y también agregar un voto más por parte del usuario, en el ícono de **+** azul enmarcado con rojo.

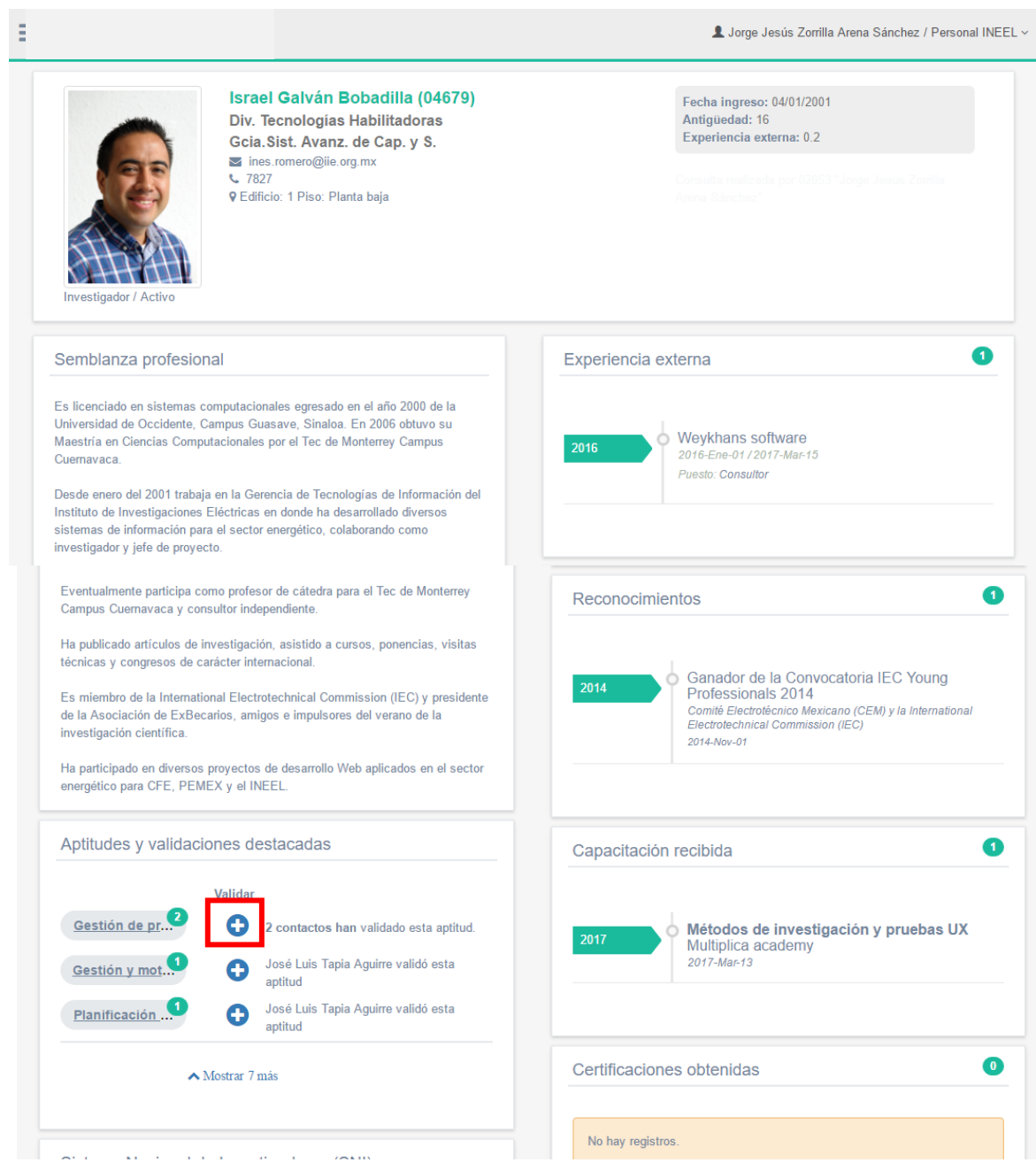

*Imagen 17. Ficha curricular completa del empleado que se está visualizando* 

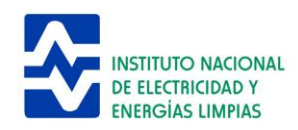